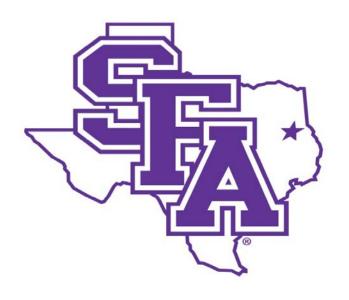

# Faculty Activity Reporting Reference Guide

**Teaching Screens** 

Prepared by
The Office of Institutional Research
2016

#### **TABLE OF CONTENTS**

|                                                  | Page Number |
|--------------------------------------------------|-------------|
| TEACHING                                         |             |
| Academic Advising Screen                         | 2           |
| Directed Student Learning Screen                 | 4           |
| Non-Credit Instruction Taught Screen             | 7           |
| Scheduled Teaching Screen                        | 10          |
| Teaching-Related Professional Development Screen | 11          |
| Strategies and Innovations Screen                | 14          |

Reference Guide

Type of Information AND Digital Measures Screen Name

TEACHING

Academic Advising Screen

Faculty Input

Faculty may record basic information on the "Academic Advising" screen such as the number of students advised and the number of hours spent advising. Advising activities may also be further described under "SFA Service". Note that for the College of Forestry & Agriculture, additional fields may be visible that are not available to other college faculty.

1. From the Manage Activities screen, click the Academic Advising link.

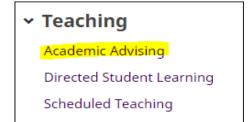

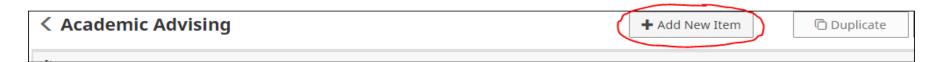

#### **TEACHING**

#### **Academic Advising Screen - Continued**

3. Complete the applicable fields for each appropriate academic year.

Note: Do not skip a field unless it does not apply to you.

Note: Use the drop-down menus where available.

4. Click **Save And Add Another** to add all previous academic advising information relevant to your current position.

If you are finished, you can click Save at the top or bottom of the page.

- **5.** When you return to the Academic Advising main page, your data will appear in a list at the bottom of the section.
  - Note: you may edit information after you have saved it by clicking on the Item. An item may be deleted by selecting the appropriate check box to the far right, then clicking the trash icon at the top right of the screen.
- 6. When you have finished entering and double-checking your advising information, click Return to Main Menu to return to the Manage Activities screen.

| < Edit Academic Advising                                                                                                    |   |  |
|----------------------------------------------------------------------------------------------------|---|--|
| * Academic Year                                                                                                    | • |  |
| Number of Master of Science<br>students for which you serve as<br>Major Professor                                                        |   |  |
| Number of your Master of Science<br>students who have a degree plan on<br>file                                                           |   |  |
| Number of PhD students for which you serve as Major Professor                                                                            |   |  |
| Number of your PhD students who have a degree plan on file                                                                               |   |  |
| Number of graduate committees (MS<br>and PhD) on which you serve in<br>addition to the students for which<br>you are the major professor |   |  |

| Ţ        | Type of Information AND Digital Measures Screen Name | Source of Data |
|----------|------------------------------------------------------|----------------|
|          | TEACHING                                             |                |
| <u>D</u> | Directed Student Learning Screen                     | Faculty Input  |

Entries should include information about individualized instruction such as independent study, dissertation chair/member, doctoral advisor, or supervised research.

1. From the Manage Activities screen, click the Directed Student Learning link.

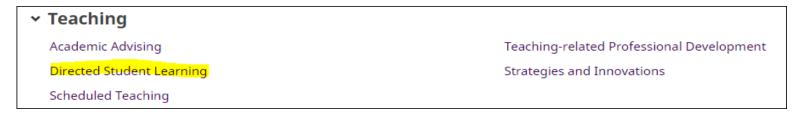

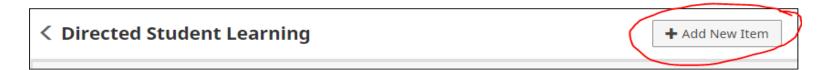

#### **TEACHING**

#### **Directed Student Learning Screen - Continued**

3. Complete the applicable fields for each appropriate activity.

Note: Do not skip a field unless it does not apply to you.

Note: Use the drop-down menus where available.

Note: Be sure to include all dates. For current activities, do not enter an end date.

4. Click **Save And Add Another** to add all previous directed student learning information relevant to your current position.

If you are finished, you can click Save at the top or bottom of the page.

5. When you return to the Directed Student Learning main page, your data will appear in a list at the bottom of the section.

Note: you may edit information after you have saved it by clicking on the Item. An item may be deleted by selecting the appropriate check box to the far right, then clicking the trash icon at the top right of the screen.

6. When you have finished entering and double-checking your activity information, click Return to Main Menu to return to the Manage Activities screen.

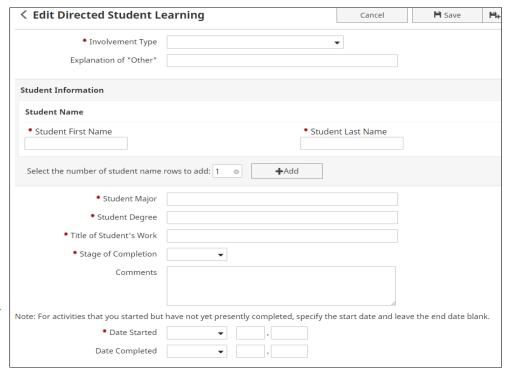

#### **TEACHING**

#### **Directed Student Learning Screen - Continued**

Common directed student involvement types include:

- 1. Directed Individual/Independent Study
- 2. Dissertation Committee Chair/Member
- 3. Doctoral Advisory Committee Chair/Member
- 4. Internship Advisor
- 5. Master's Thesis Committee Chair/Member
- 6. Postdoctoral Research Supervision
- 7. Supervised Research
- 8. Undergraduate Honors Thesis

#### **Example Directed Student Learning**

- 1. Supervision and monitoring of student teachers
- 2. Conducting independent study courses
- 3. Supervision of graduate comprehensive exams
- 4. Development and monitoring of Honors Program contracts
- 5. Serving on Master's Thesis Committee

#### Inappropriate/Questionable Directed Student Learning

- 1. Supervision of field trip for students may be included under External Connections & Partnerships.
- 2. Teaching colleagues course may be included under Non-Credit Instruction Taught.
- 3. Supervision of student club fund-raising activities may be included under SFA Service.
- 4. Guest faculty at peer institution may be included under Non-Credit Instruction Taught.
- **5. Writing letters of recommendation** Not appropriate for faculty activity record.

Reference Guide

# Type of Information AND Digital Measures Screen Name TEACHING Non-Credit Instruction Taught Screen Faculty Input

Faculty should provide entries that describe SFA student experiences that are not captured in the other categories.

1. From the Manage Activities screen, click the Non-Credit Instruction Taught link.

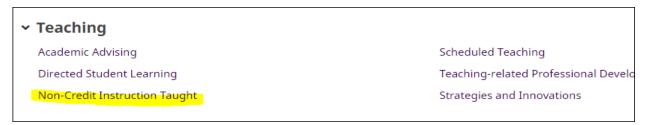

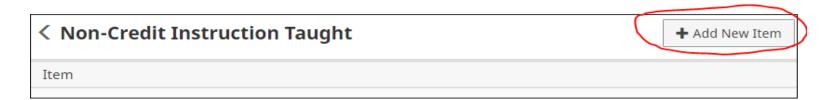

#### **TEACHING**

#### Non-Credit Instruction Taught Screen - Continued

3. Complete the applicable fields for each appropriate instruction activity.

Note: Do not skip a field unless it does not apply to you.

Note: Use the drop-down menus where available.

Note: Be sure to include all dates. For current activities, do not enter an end date.

4. Click **Save And Add Another** to add all previous activities relevant to your current position.

If you are finished, you can click Save at the top or bottom of the page.

5. When you return to the Non-Credit Instruction Taught main page, your data will appear in a list at the bottom of the section.

Note: you may edit information after you have saved it by clicking on the Item. An item may be deleted by selecting the appropriate check box to the far right, then clicking the trash icon at the top right of the screen.

6. When you have finished entering and double-checking your activities, click Return to Main Menu to return to the Manage Activities screen.

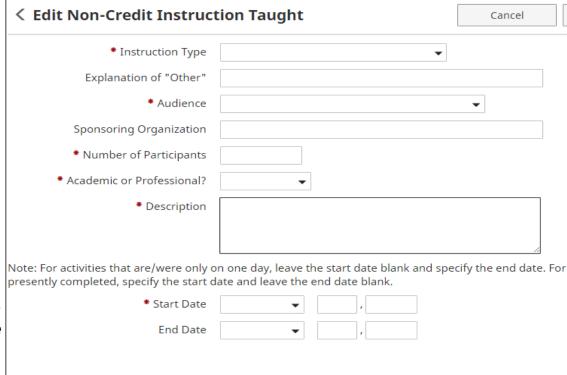

#### **TEACHING**

#### Non-Credit Instruction Taught Screen - Continued

Common non-credit instruction types include:

- 1. Certification
- 2. Continuing Education
- 3. Faculty Internship
- 4. Guest Lecture
- 5. Review Course
- 6. Seminar
- 7. Workshop

#### **Example Non-Credit Instruction Taught**

- 1. Teaching seminar in Texas CPM Program
- 2. Teaching in SFA Summer Camps
- 3. Guest lectures
- 4. Providing instruction outside of regular course environment
- 5. Teaching Continuing Education course

#### **Questionable Non-Credit Instruction Taught**

- Supervision of student internships may be included under Directed Student Learning
- 2. Providing instruction to non-SFA constituents may be included under External Connections & Partnerships or Professional/Public Service
- 3. Workshop with high school students may be included under External Connections & Partnerships or Professional/Public Service

| Type of Information AND Digital Measures Screen Name | Source of Data |  |
|------------------------------------------------------|----------------|--|
| TEACHING                                             |                |  |
| Scheduled Teaching Screen                            | Data upload    |  |

All courses taught will be automatically entered on the Scheduled Teaching screen through nightly uploads from Banner. Unrestricted fields may be edited by users.

# Teaching

Academic Advising Scheduled Teaching

Directed Student Learning Teaching-related Professional Development

Non-Credit Instruction Taught Strategies and Innovations

NOTE: The Enrollment field reflects enrollment at census date and includes all grade categories including withdrawn, withheld, passing, and audit grades. Therefore, this number may not equal the total of the grade fields.

| Type of Information AND Digital Measures Screen Name | Source of Data |  |
|------------------------------------------------------|----------------|--|
| TEACHING                                             |                |  |
| Teaching-Related Professional Development Screen     | Faculty Input  |  |

Faculty may provide entries that describe professional development activities <u>directly related to teaching</u>. Activities included here should enhance instruction related skills. In contrast, activities added to the Professional Development Not Related to Teaching screen will address non-teaching development.

1. From the Manage Activities screen, click the Teachingrelated Professional Development link.

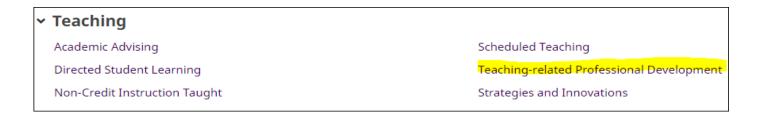

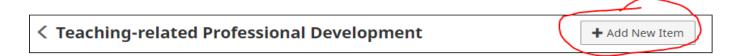

#### **TEACHING**

#### Teaching-Related Professional Development Screen - Continued

3. Complete the applicable fields for each appropriate development activity.

Note: Do not skip a field unless it does not apply to you.

Note: Use the drop-down menus where available.

Note: Be sure to include all dates. For current activities, do not enter an end date.

4. Click **Save And Add Another** to add all previous activities relevant to your current position.

If you are finished, you can click Save at the top or bottom of the page.

5. When you return to the Teaching-Related Professional Development main page, your data will appear in a list at the bottom of the section.

Note: you may edit information after you have saved it by clicking on the Item. An item may be deleted by selecting the appropriate check box to the far right, then clicking the trash icon at the top right of the screen.

6. When you have finished entering and double-checking your activities, click Return to Main Menu to return to the Manage Activities screen.

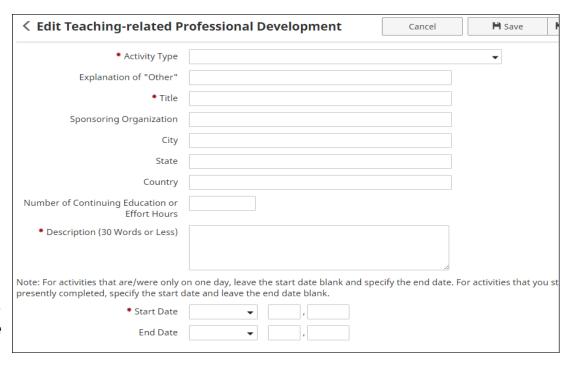

NOTE: 2013-14 and earlier records with the Activity Type 'Teaching Excellence Center' were changed to 'Other' to accommodate the new 'Center for Teaching and Learning' Activity Type.

#### **TEACHING**

#### Teaching-Related Professional Development Screen - Continued

Common teaching-related professional development activities include:

- 1. Center for Teaching and Learning Faculty Learning Community
- 2. Center for Teaching and Learning Individual Consultation
- 3. Center for Teaching and Learning Seminar, Event, or Other Activity
- 4. Center for Teaching and Learning Teaching Circles
- 5. Center for Teaching and Learning Workshop or Workshop Series
- 6. Conference Attendance (excluding conferences at which the faculty member presented, which may be included under Presentations.)
- 7. Continuing Education Program
- 8. Faculty Fellowship
- 9. Faculty Intership
- 10. Self-Study Program
- 11. Seminar
- 12. Tutorial
- 13. Webinar
- 14. Workshop
- 15. Other

#### **Example Teaching-Related Professional Development**

- 1. Conference Attendance
- 2. Workshops
- 3. Enrolling in Continuing education course

#### Inappropriate/Questionable Teaching-Related Professional Development

- Activities included here should enhance instruction related skills. In contrast, activities added to the Faculty Development Activities Attended screen will address non-teaching development.
- 2. Paid Faculty Development Leave
- 3. Course enhancements and teaching innovations

# Type of Information AND Digital Measures Screen Name TEACHING Strategies and Innovations Screen Faculty Input

Faculty should provide entries that describe teaching strategies and innovations. Please note that development of program/ course curriculum should be included on the Curriculum Development Screen.

1. From the Manage Activities screen, click the Strategies and Innovations link.

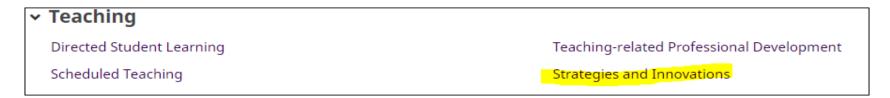

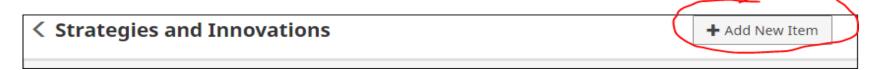

#### **TEACHING**

#### Strategies and Innovations Screen - Continued

3. Complete the applicable fields for each appropriate instruction activity.

Note: Do not skip a field unless it does not apply to you.

Note: Use the drop-down menus where available.

Note: Be sure to include all dates. For current activities, do not enter an end date.

4. Click **Save And Add Another** to add all previous activities relevant to your current position.

If you are finished, you can click Save at the top or bottom of the page.

5. When you return to the Strategies and Innovations main page, your data will appear in a list at the bottom of the section.

Note: you may edit information after you have saved it by clicking on the Item. An item may be deleted by selecting the appropriate check box to the far right, then clicking the trash icon at the top right of the screen.

6. When you have finished entering and double-checking your activities, click Return to Main Menu to return to the Manage Activities screen.

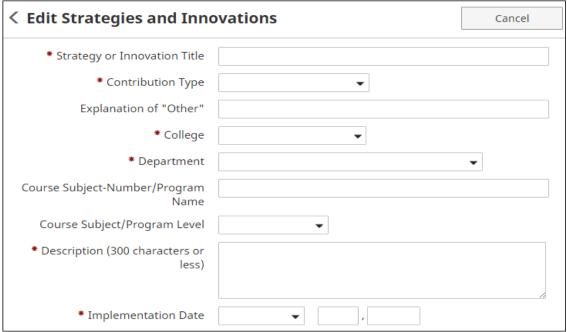

#### **TEACHING**

#### Strategies and Innovations Screen - Continued

Common strategies and innovations include:

- 1. Course Enhancement
- 2. New Teaching Strategy

#### **Example Strategies and Innovations**

- 1. Course curriculum revision
- 2. Flipped classroom implementation
- 3. Integration of new technology into course assignments

#### Inappropriate/Questionable Strategies and Innovations

- 1. New Course Development may be included under Curriculum Development
- 2. New Program Curriculum Development may be included under Curriculum Development
- 3. Teaching Innovations Conference Attendance- may be included under Teachingrelated Professional Development